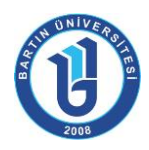

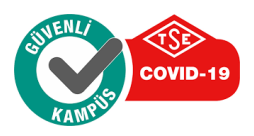

#### Sayı : E-87455417-900-2200012098 01.02.2022 Konu : Akıllı Lojistik Yönetim Sistemi

#### DAĞITIM YERLERİNE

#### İlgi : 22.12.2021 tarihli ve E-87455417-900-2100127215 sayılı yazımız.

Genel Sekreterliğimiz Bütçe ve Akıllı Lojistik Yönetim Sistemi Şube Müdürlüğü tarafından yürütülen ''Dayanıklı Taşınır ve Tüketim Malzemesi'' taleplerinin Akıllı Lojistik Yönetim Sistemi üzerinden gerçekleştirilebilmesi ve süreçlerin birimlerimiz ile entegre bir şekilde yürütülmesi büyük önem taşımaktadır.

ALYS sayesinde kontrol edilebilirliğin ve verimliliğin artırılması, sistemin işlerliği aşamalarında karşılaşılması muhtemel aksaklıların tümüyle engellenmesi veya en aza indirilmesi için sistem üzerinde kullanıcıların tanımlanması ve mevcut stok verilerinin güncellenmesi gerekmektedir. Bu kapsamda birimlerimizin ALYS üzerinde kayıtlı dayanıklı taşınır ve tüketim malzemelerine yönelik mevcut stok verilerinin ivedilikle güncellenmesi ve Akıllı Lojistik Yönetim Sisteminde otokontrol mekanizmasının geliştirilmesi amacıyla biriminizde görevli "Taşınır Kayıt Yetkilisi ve Taşınır Kontrol Yetkilisi" bilgilerinin İlgi'de kayıtlı yazı ile Genel Sekreterliğimize gönderilmesi istenmiştir.

"Taşınır Kayıt Yetkilisi ve Taşınır Kontrol Yetkilisi" bilgileri ALYS sistemine entegre edilmiş olup harcama birimleri, 01.02.2022 tarihinden itibaren söz konusu dayanıklı taşınır ve tüketim malzemelerine ilişkin talepleri resmi yazışmaya gerek olmaksızın ALYS üzerinde bulunan "Malzeme Talep Ekranı" modülünden yapılabilecektir.

Söz konusu işlemlerin nasıl yürütüleceğine dair ALYS kullanım kılavuzu hazırlanarak Ek'te gönderilmiş olup ayrıca 07.02.2022 Pazartesi günü saat 09.00'da aşağıda giriş bilgileri verilen ''ALYS Bilgilendirme Toplantısı'' yapılacaktır. Yapılacak olan toplantıya Taşınır Kayıt Yetkilileri ve Taşınır Kontrol Yetkililerinin katılması gerekmektedir. Toplantı sonrasında sistemin işlemesi ve kullanılması konusunda herhangi bir aksaklık yaşanması halinde Bilgi İşlem Daire Başkanlığında görevli Bilgisayar Mühendisi Uğur ORDU ile birebir iletişime geçilerek bilgi alınabilecektir.

Gereğini rica ederim.

Toplantı Linki: https://zoom.us/j/93690913684?pwd=YXJJQ2FrOTU3RWhxVytUZGFxQTdXdz09 Toplantı ID: 936 9091 3684 Toplantı Parola: alys2022

> Prof. Dr. Mehmet ZAHMAKIRAN Rektör Yardımcısı

Bu belge, güvenli elektronik imza ile imzalanmıştır.

Belge Takip Adresi: http://ubys.bartin.edu.tr/ERMS/Record/ConfirmationPage/Index

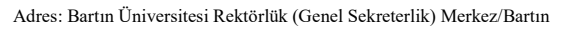

Telefon No: (0 378) 2235050 Faks No: (0 378) 2235042 e-Posta: İnternet Adresi: http://www.bartin.edu.tr/ Telefon No: (0 378) 2235058 - 5058 Kep Adresi: bartinuniversitesi@hs01.kep.tr

Bilgi için : Sercan Madenoğlu

Bilgisayar İşletmeni

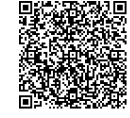

Ek:

1- Dağıtım Listesi

2- ALYS Kullanım Kılavuzu (28 Sayfa)

Bu belge, güvenli elektronik imza ile imzalanmıştır.

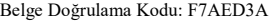

Kep Adresi: bartinuniversitesi@hs01.kep.tr

Belge Doğrulama Kodu: F7AED3A Belge Takip Adresi: http://ubys.bartin.edu.tr/ERMS/Record/ConfirmationPage/Index

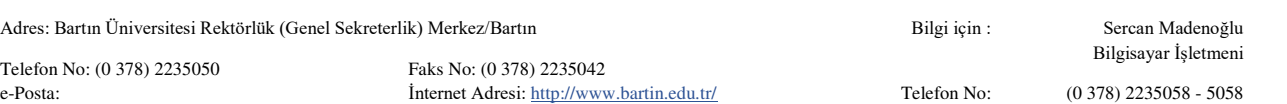

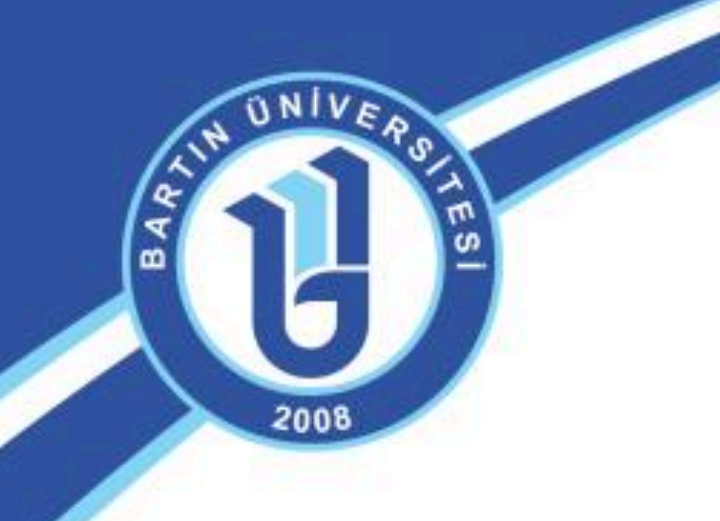

# **AKILLI LOJİSTİK YÖNETİM SİSTEMİ**

# **ALYS**

**KULLANIM KILAVUZU** 

# İçindekiler

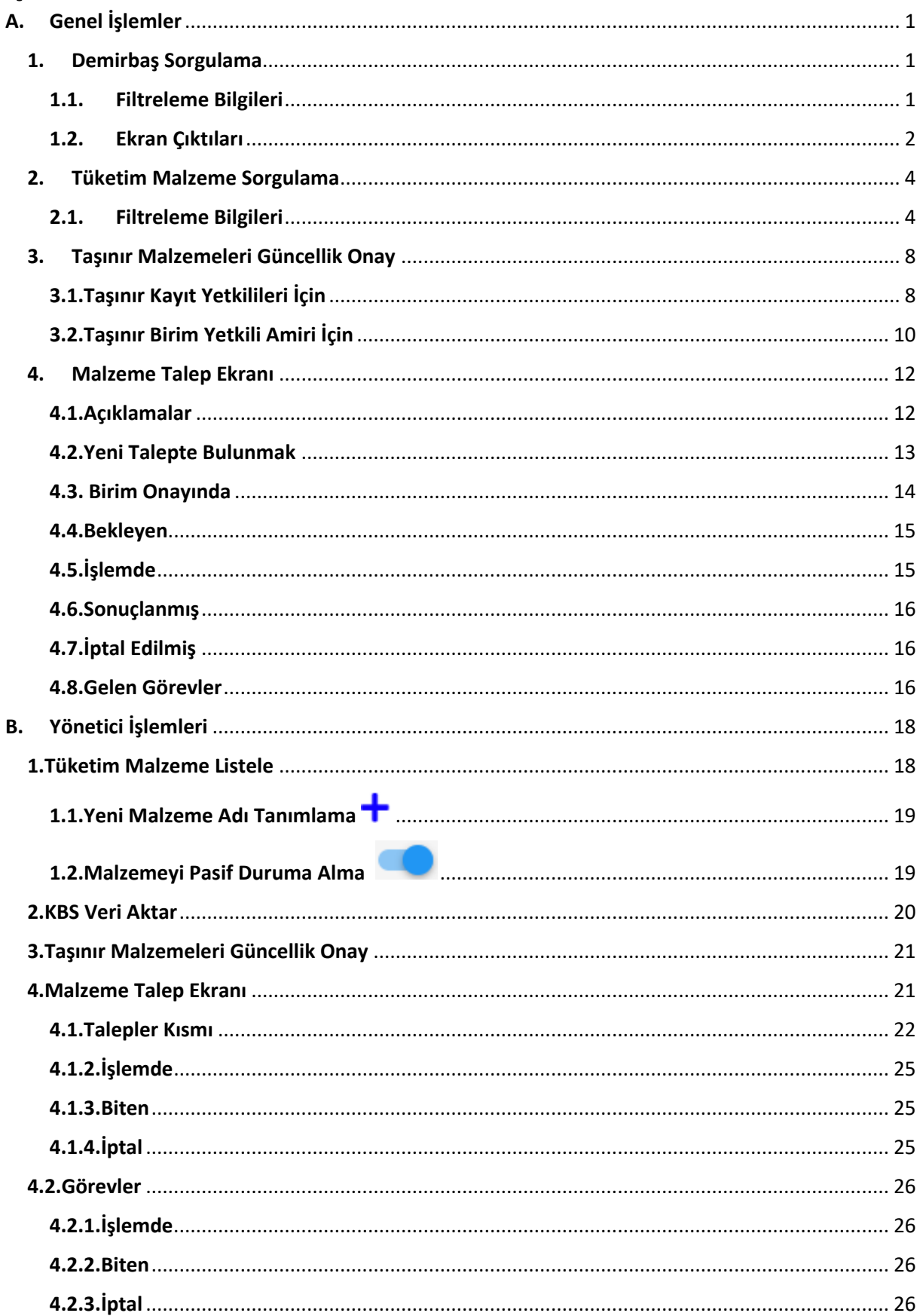

# <span id="page-4-0"></span>A. Genel İşlemler

### <span id="page-4-1"></span>1. Demirbaş Sorgulama

Harcama Birimlerinin kendi sorumluluğunda olan Dayanıklı Malzemelerle ilgili olarak yetkiliye kişiye yetkisi çerçevesinde gerekli bilgiyi sunan ekrandır.

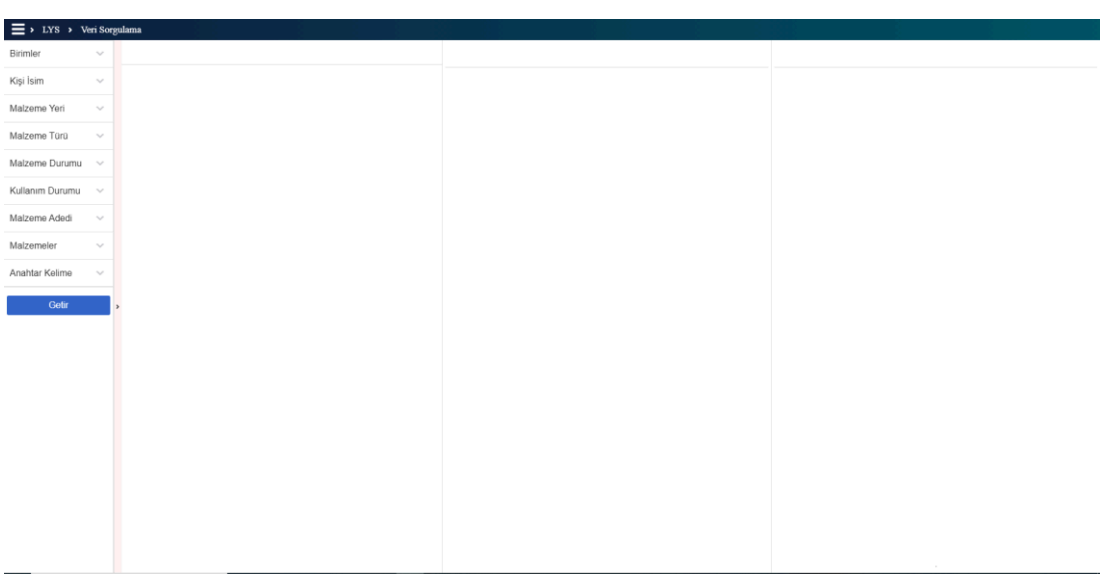

*Resim 1 Demirbaş Sorgulama Ekranı*

#### <span id="page-4-2"></span>1.1. Filtreleme Bilgileri

*Birimler* **:** Kişinin yetkisi çerçevesinde sorumlu olduğu birimler bu filtreleme elemanı altında listelenir. Filtreleme yapılırken istenirse birim seçilerek sadece bu birimdeki malzemelerde arama yapılarak uygun kayıtlar listelenir.

*Kişi İsmi* **:** Filtreleme elemanına giriş yapılan ad soyad bilgisi çerçevesinde kişinin yetkili olduğu malzemelerde girilen filtre değerine uygun kayıtlar listelenir.

*Malzeme Yeri* **:** Ambarda, Ortak Kullanımda ve Kişi Zimmetine Verilmiş olmak üzere 3 farklı seçenek sunulan bu filtreleme elemanında,

- Hiçbir seçim yapılmazsa tüm başlıklar altında,
- Eğer seçim yapılırsa seçilen başlıklar altında

olmak üzere kişinin yetkili olduğu kayıtlar altında filtreleme işlemi gerçekleştirilir.

*Malzeme Türü* **:** Bu filtreleme elemanı altında en çok işlem yapılma ihtiyacı duyulan malzemeler ile Taşınır Kodu ile Arama seçenekleri sunulmuştur. Malzeme isimleri seçilirse seçilen malzeme adı ile ilgili kayıtlar, Taşınır Kodu ile Arama seçilirse aranmak istenen malzemenin taşınır kodu girilerek ilgili kayıtlar listelenir.

*Malzeme Durumu* **:** Yeni Ürünler ve Kullanılmış Ürünler olmak üzere iki seçeneğin sunulduğu bu filtreleme elemanında kayıtlarda eğer ilgili tanımlamalar yapılmış ise seçilen özelliklere göre kayıtlar arasında filtrelemenin yapılarak listelenmesi sağlanır.

*Kullanım Durumu* **:** Kullanılabilir, Bakımla Kullanılıabilir ve Hurdaya Ayrılabilir olmak üzere üç seçeneğin sunulduğu bu filtreleme elemanında kayıtlarda eğer ilgili tanımlamalar yapılmış ise seçilen özelliklere göre kayıtlar arasında filtrelemenin yapılarak listelenmesi sağlanır.

*Malzeme Adedi* **:** Minumum Adet ve Maksimum Adet olmak üzere iki veri girişi bulunan bu filtreleme elemanında isteğe bağlı olarak ilgili kriterler doldurulursa malzeme bazında bu kriterler çerçevesinde kayıtlar arasında gerekli filtreleme yapılarak kayıtlar listelenir.

*Malzemeler* **:** Sistemde kayıtlı olan tüm malzemelerin isim bazında seçenek olarak sunulan filtreleme elemanıdır. Girdi alanına malzeme adı girilerek (büyük harflerle yazılmak kaydıyla) malzeme listesi daraltılbilir ve aranmak istenen malzeme üstüne tıklanarak seçilip filtreleme işlemi gerçekleştirilebilir.

*Anahtar Kelime* **:** Kayıtların açıklama, ek özellik, cinsi, marka, model bilgileri arasında girilen değerle eşleşen kayıtların filtrelenmesini sağlayan filtreleme elemanıdır.

#### <span id="page-5-0"></span>1.2. Ekran Çıktıları

Filtreleme değerleri girilerek GETİR butonuna tıklandıktan sonra 3 kısma ayrılmış olan ekranın ilk bölümünde kayıtların bulundukları yerler ve kaç adet kayıt olduğu listelenerek ekranda gösterilmektedir.

| Bulunduğu Yer<br>Adet                                                      | Demirbaş Liste                                                                                                    | Demirbaşın Detayları                                                                                                    | <b>Demirbaş Geçmişi</b>                                                                                                    |
|----------------------------------------------------------------------------|----------------------------------------------------------------------------------------------------|----------------------------------------------------------------------------------------------------|----------------------------------------------------------------------------------------------------|
| <b>UĞUR ORDU</b><br>BILGI İŞLEM DAIRE BAŞKANLIĞI                           | <b>MEMUR MASASI</b><br>Sicil No<br>255.3.1/19/31297<br>DÖNER SERMAYE<br>Marka<br>Cinsi<br>Açıklama<br><b>MEMUR MASASI</b><br><b>IP TELEFONLAR</b><br>ÇALIŞMA KOLTUKLARI<br>DİZÜSTÜ BİLGİSAYARLAR | Barkod<br>Açıklama<br>Cinsi<br>Ek Özellik<br>Marka Adı<br>L TİPİ ÇALIŞMA MASASI 140*70*75H - 80*70*75<br>Modeli<br>Ölçü Adı<br>$\left( 1 \right)$<br>Sicil No<br>Seri No<br>$\top$<br><b>Birim Fiyat</b><br>Fiş Son Durum<br>$\vert$ 1<br>Verdiği Yer Birim<br>T.C.<br>Fiş No<br>Fiş İlk Durum<br>Tarih<br>Ambar Adı<br>Kurum Giriş İşlemi SATIN ALMA<br>Kurum Giriş Tarihi 29-JUN-20<br><b>Limit Durumu</b><br>Harcama Birim Kodu 38.88.0.1.908<br>İlk Giriş Tarihi<br>Yeni<br>Yıpranma Durumu | 255.3.1.2.3.1-67<br><b>MEMUR MASASI</b><br>L TİPİ ÇALIŞMA MASASI 140*70*75H - 80*70*75<br>DÖNER SERMAYE<br>ADET<br>255.3.1/19/31297<br>1,080.00<br>KIŞIYE VERILMIŞ (2020/Z/3)<br>UĞUR ORDU<br>51793601844<br>2020/5<br><b>DEVIR ALMA</b><br>29/06/2020<br>DAYANIKLI TAŞINIR AMBARI<br>Harcama Birim Adı BILGI İŞLEM DAIRE BAŞKANLIĞI<br>29-JUN-20<br>в<br>Kullanılabilir |
| <b>TOPLAM</b><br>4 Adet<br>Malzemelerin                                    | Malzemelerin                                                                                                    |                                                                                                    | İkinci ekranda ilgili kayıt                                                                                                    |
| bulundukları yer ve kaç<br>olduğunun<br>kayıt<br>adet<br>gösterildiği alan | bulundukları yer<br>tıklandıktan sonra ilgili<br>yere ait malzeme adları ve<br>kaç adet olduğunun<br>gösterildiği alan                                                                           |                                                                                                    | tıklandıktan sonra tıklanan<br>kayıtla alakalı detayların<br>yer aldığı bölümdür                                                                                                    |

*Resim 2 Demirbaş Sorgulama Ekranı Çıktıları*

Kayıt Detaylarının yer aldığı bölümde bulunan bilgilerden,

**Yeni;** malzemenin kullanım durumuna göre daha önceden hiç kullanılmamış malzeme için buton tıklanarak **Yeni** durumu aktif hale getirilerek malzemenin hiç kullanılmadığı belirtilir.

**Yıpranma Durumu;** kullanımda olan veya ambarda bulunan malzemelerden daha önce kullanılmış olanlarla alakalı olarak malzemelerin yıpranma durumunun **Kullanılabilir, Bakımla Kullanılabilir, Hurdaya Ayrılabilir** olmak üzere 3 kategoriden malzeme hangisine dahil olması gerekiyorsa malzemenin yıpranma – kullanım durumunun seçildiği alandır.

Daha sonrasında malzemenin yıpranma durumunda değişiklik gerçekleşmesi durumunda bu ekran üzerinden **Yıpranma Durumu** değiştirilerek gerekli işlem gerçekleştirilir.

#### <span id="page-7-0"></span>2. Tüketim Malzeme Sorgulama

Kurum tarafından belirlenen tüketim malzemeleri ile ilgili kayıtların sorgulandığı ve ilgili kayıtların işlemlerinin yapıldığı ekrandır.

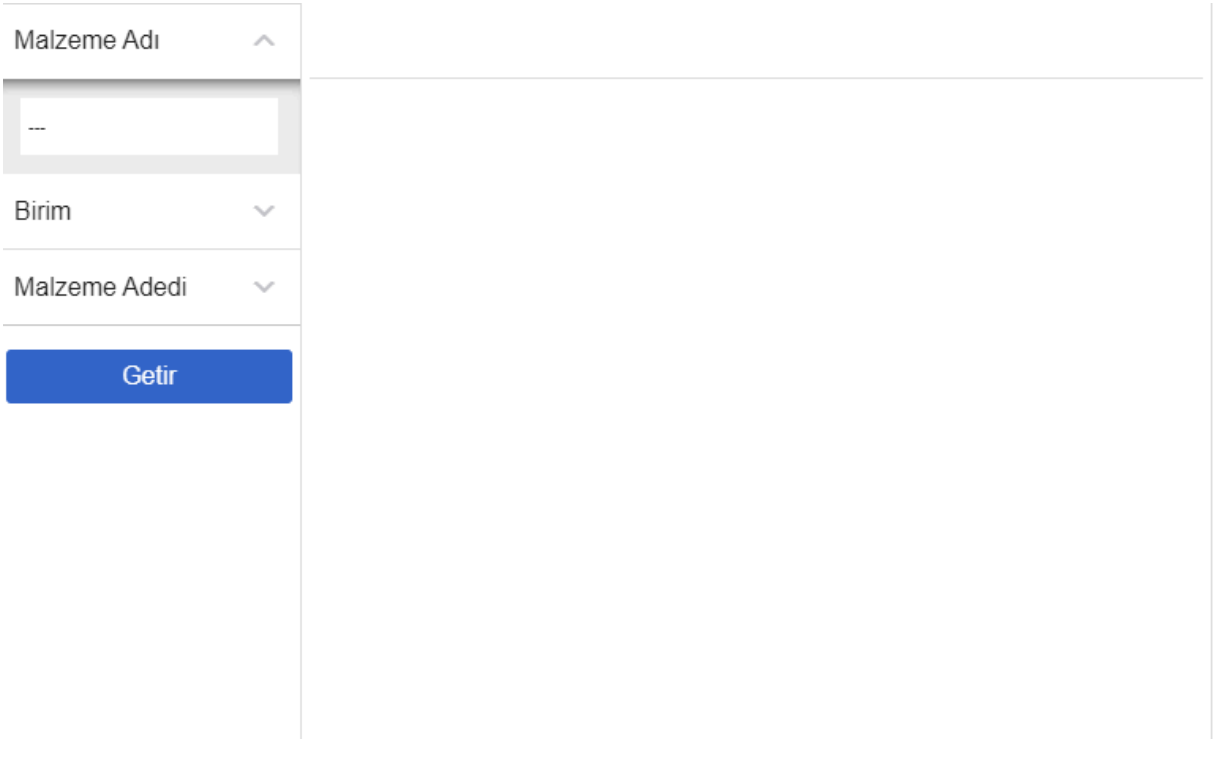

*Resim 3 Tüketim Malzemeleri Sorgulama Ekranı*

#### <span id="page-7-1"></span>2.1. Filtreleme Bilgileri

*Malzeme Adı* **:** Belirlenen tüketim malzemelerinin listelendiği filtreleme elemanıdır.

*Birimler* **:** Kişinin yetkisi çerçevesinde sorumlu olduğu birimler bu filtreleme elemanı altında listelenir. Filtreleme yapılırken istenirse birim seçilerek sadece bu birimdeki malzemelerde arama yapılarak uygun kayıtlar listelenir.

*Malzeme Adedi* **:** Minumum Adet ve Maksimum Adet olmak üzere iki veri girişi bulunan bu filtreleme elemanında isteğe bağlı olarak ilgili kriterler doldurulursa malzeme bazında bu kriterler çerçevesinde kayıtlar arasında gerekli filtreleme yapılarak kayıtlar listelenir.

GETİR butonuna tıklandıktan sonra girilen filtre değerlerine göre ekranın birinci bölümünde ilgili kayıtlar Resim 4 ' teki gibi listelenir.

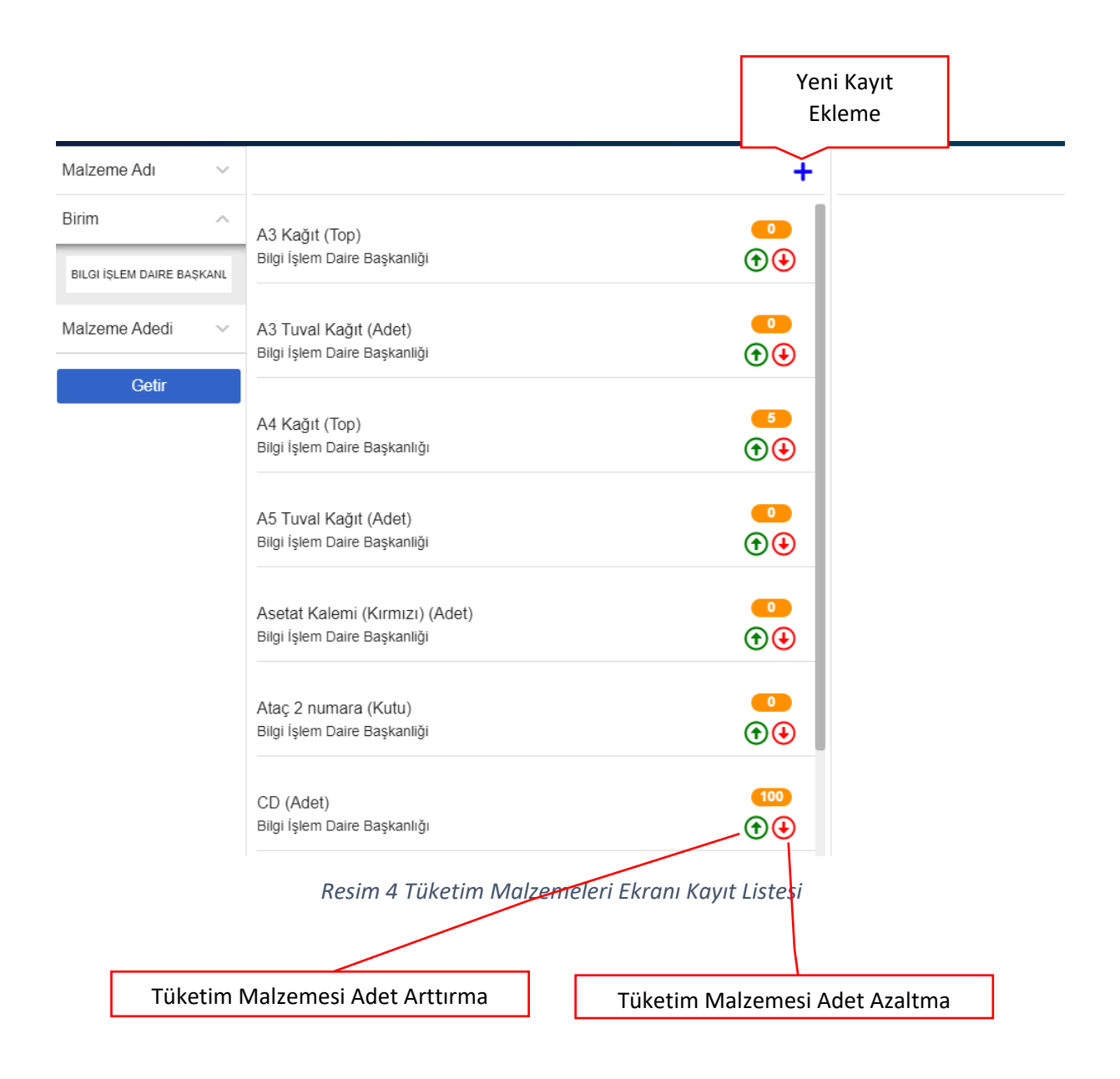

#### **Resim 4' Te Belirtilen Butonların Açıklamaları :**

**1. Yeni Kayıt Ekleme** 

Yeni Kayıt Ekleme Butonu ile birimde daha önceden girişi yapılmamış tüketim malzemelerinin sisteme tanımlanması yapılır. Butona tıklanınca Resim 5 teki gibi bir veri giriş ekranı açılır.

#### AKILLI LOJİSTİK YÖNETİM SİSTEMİ (ALYS) KULLANIM KILAVUZU

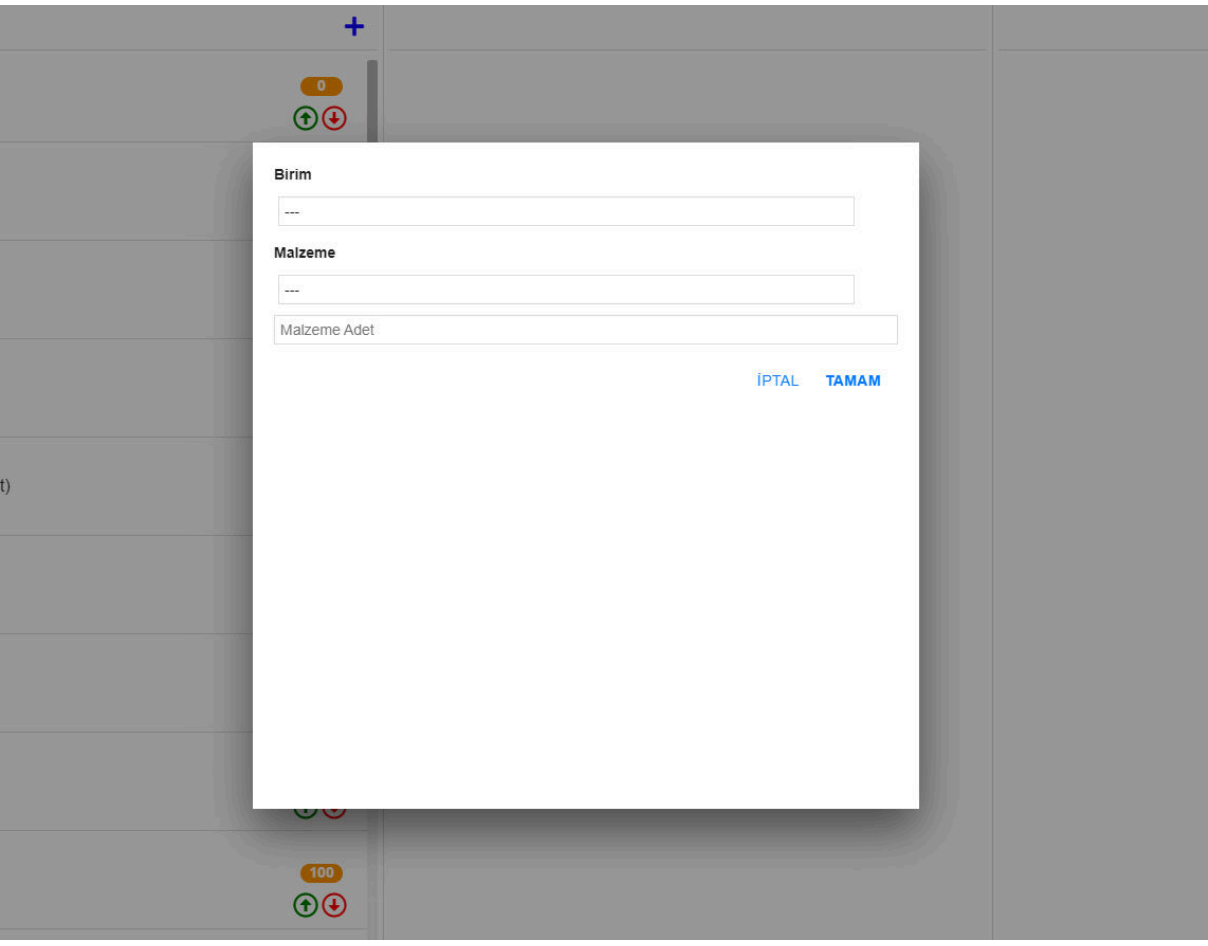

*Resim 5 Birim Stok Yeni Tüketim Malzemesi Ekleme*

Açılan bu ekranda;

- Birim, malzeme kaydının yapılacağı birimin yetkili kişinin sorumluğunda olduğu birimler arasından seçilmesi gerekmektedir.
- Malzeme, sisteme hangi malzeme tanımlanacaksa o malzemenin seçilmesi gerekmektedir.
- Malzeme Adedi, birim kayıtlarına girişi yapılacak olan malzemeden kaç adet bulunuyorsa bu adetin buraya girilmesi gerekmektedir.
- İPTAL butonu tıklanırsa işlem iptal edilir.
- TAMAM butonu tıklanırsa işlem tamamlanmış olur.

# **2. Tüketim Malzemesi Adet Arttırma**

Eğer Birim deposuna daha önceden tanımlanmış olan tüketim malzemelerinden stok giriş işlemi yapılması gerektiği durumda; ilgili malzemenin yanında yer alan butonlardan Tüketim Malzemesi Adet Arttırma butonu tıklanarak Tüketim Malzemesi Adet Arttırma işlemi gerçekleştirilir.

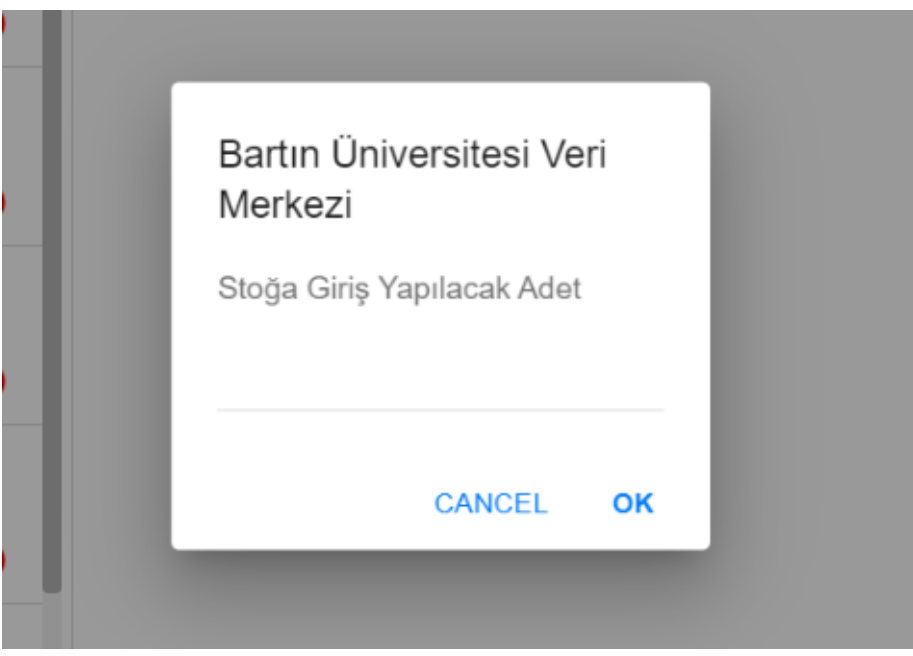

*Resim 6 Tüketim Malzemeleri Adet Arttırma Ekranı*

Stoğa Giriş Yapılacak Adet miktarı girilerek ilgili malzemenin stoktaki adet durumu güncellenir.

# **3. Tüketim Malzemesi Adet Azaltma**

Eğer Birim deposuna daha önceden tanımlanmış olan tüketim malzemelerinden stok çıkış işlemi yapılması gerektiği durumda; ilgili malzemenin yanında yer alan butonlardan Tüketim Malzemesi Adet Azaltma butonu tıklanarak Tüketim Malzemesi Adet Arttırma işlemi gerçekleştirilir.

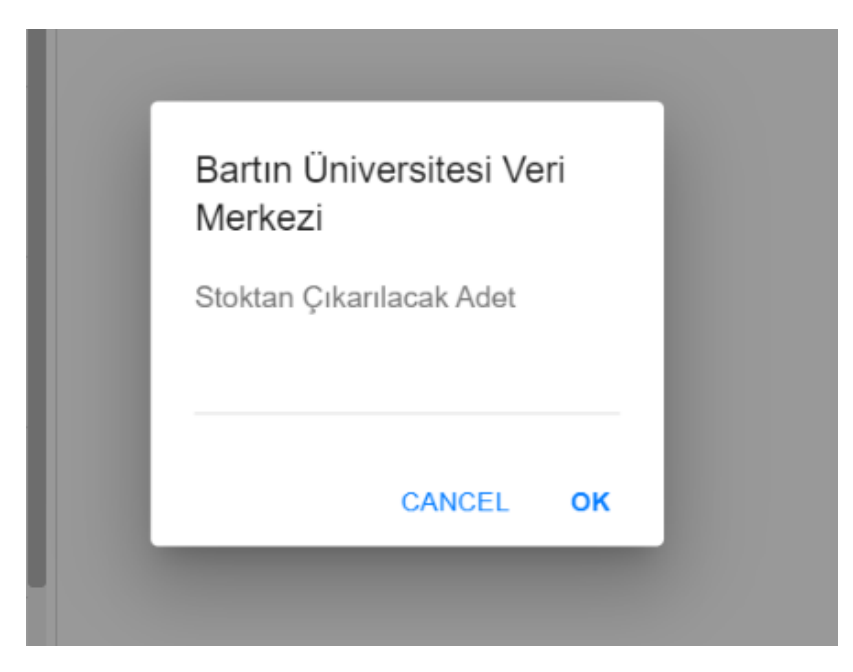

*Resim 7 Tüketim Malzemeleri Adet Azaltma Ekranı*

Stoktan Çıkarılacak Adet miktarı girilerek ilgili malzemenin stoktaki adet durumu güncellenir.

#### <span id="page-11-0"></span>3. Taşınır Malzemeleri Güncellik Onay

#### <span id="page-11-1"></span>3.1.Taşınır Kayıt Yetkilileri İçin

ALYS sisteminin eksiksiz ve doğru olarak çalışabilmesi için taşınır kayıt yetkililerinin görev ve sorumluluklarını zamanında ve doğru bir şekilde gerçekleştirmesi gerekmektedir. Taşınır Kayıt Yetkilileri bu ekran aracılığıyla belirlenen süreçteki yapması gereken işlemleri yaptığını onay bilgisini girerek ALYS Koordinatörlüğü'nü bilgilendirmesi sağlanmaktadır.

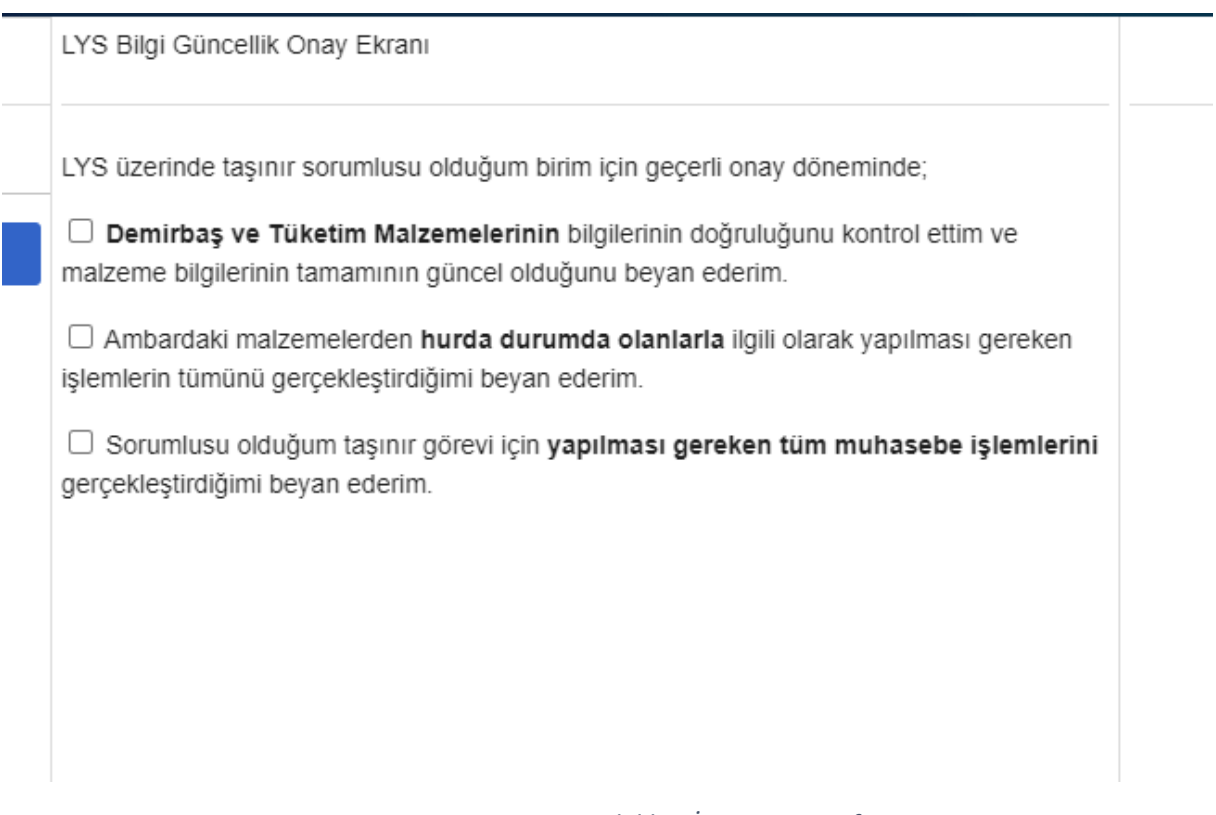

*Resim 8 Taşınır Kayıt Yetkilileri İçin Onay Sayfası*

Resim 8'de belirtilen maddelerle ilgili gerekli incelemeler ve işlemler gerçekleştirildikten sonra tamamlanan işleme ait yanındaki onay kutucuğu işaretlenir.

Tüm işlemlerin onay kutucukları işaretlendikten sonra Resim 9'daki gibi **ONAY** butonu açılır ve taşınır kayıt yetkilisi ONAY butonuna tıklayarak ALYS Koordinatörlüğü'ne sorumluluğunda bulunan ambarlarla alakalı olarak tüm işlemleri gerçekleştirdiğini ve sistem üstündeki tüm malzeme bilgilerinin doğru olduğunun bilgisini iletmiş olur.

LYS Bilgi Güncellik Onay Ekranı

LYS üzerinde taşınır sorumlusu olduğum birim için geçerli onay döneminde;

O Demirbaş ve Tüketim Malzemelerinin bilgilerinin doğruluğunu kontrol ettim ve malzeme bilgilerinin tamamının güncel olduğunu beyan ederim.

Ambardaki malzemelerden hurda durumda olanlarla ilgili olarak yapılması gereken işlemlerin tümünü gerçekleştirdiğimi beyan ederim.

√ Sorumlusu olduğum taşınır görevi için yapılması gereken tüm muhasebe işlemlerini gerçekleştirdiğimi beyan ederim.

#### Onay

#### *Resim 9 Taşınır Kayıt Yekilileri İçin Onay Sayfası Onaylama*

LYS Bilgi Güncellik Onay Ekranı

LYS üzerinde taşınır sorumlusu olduğunuz birim için geçerli onay döneminde güncel onayı verilmiştir.

*Resim 10 Taşınır Kayıt Yetkilileri İçin Onay Sayfası Onay Bilgisi*

#### <span id="page-13-0"></span>3.2.Taşınır Birim Yetkili Amiri İçin

Taşınır Birim Yetkili Amirleri bu ekran vasıtasıyla ALYS Kooridnatörlüğü'ne onay bilgisini girerek ilgili onay döneminde birimindeki tüm işlemlerin eksiksiz olarak gerçekleştirildiğini ve sistem üzerindeki bilgilerin tam olarak doğru olduğunun bilgisini iletir.

Taşınır Birim Yetkili Amirinin gerekli onayı sisteme girebilmesi için öncelikle birimindeki Taşınır Kayıt Yetkilisinin sayfa üstünde onay vermiş olması gerekmektedir.

Taşınır Kayıt Yetkilisi onay dönemi içinde gerekli onay işlemini henüz gerçekleştirmediyse Taşınır Birim Yetkili Amiri Resim 11'deki ekranla karşılaşır.

LYS Bilgi Güncellik Onay Ekranı

LYS üzerinde taşınır birim yetkili amiri olduğunuz birim için geçerli onay döneminde taşınır sorumlunuzca gerekli güncelleme işlemleri henüz gerçekleştirilmemiştir. Onay verebilmeniz için öncelikle taşınır sorumlusunca gerekli işlemlerin gerçekleştirilip taşınır onayının verilmesi gerekmektedir.

#### *Resim 11 Taşınır Birim Yetkili Amiri Onay Sayfası Onay Uyarısı*

Taşınır Kayıt Yetkilisi onay döneminde gerekli onay işlemini gerçekleştirdiyse Taşınır Birim Yetkili Amiri Resim 12'deki ekranla karşılaşır.

LYS Bilgi Güncellik Onav Ekranı

LYS üzerinde taşınır birim yetkili amiri olduğum birim için geçerli onay döneminde;

□ Demirbaş ve Tüketim Malzemelerinin bilgilerinin doğruluğunu kontrol ettim ve malzeme bilgilerinin tamamının güncel olduğunu beyan ederim.

 $\Box$  Ambardaki malzemelerden **hurda durumda olanlarla** ilgili olarak yapılması gereken işlemlerin tümünün gerçekleştirildiğini beyan ederim.

□ Birim Sorumlusu olduğum birim için yapılması gereken tüm muhasebe işlemlerini gerçekleştirildiğini beyan ederim.

*Resim 12 Taşınır Birim Yetkili Amiri Onay Sayfası*

#### Eğer Resim 12'deki tüm işlemler tamamlanarak onay kutucukları işaretlenirse Resim 13'teki gibi ONAY butonu açılır.

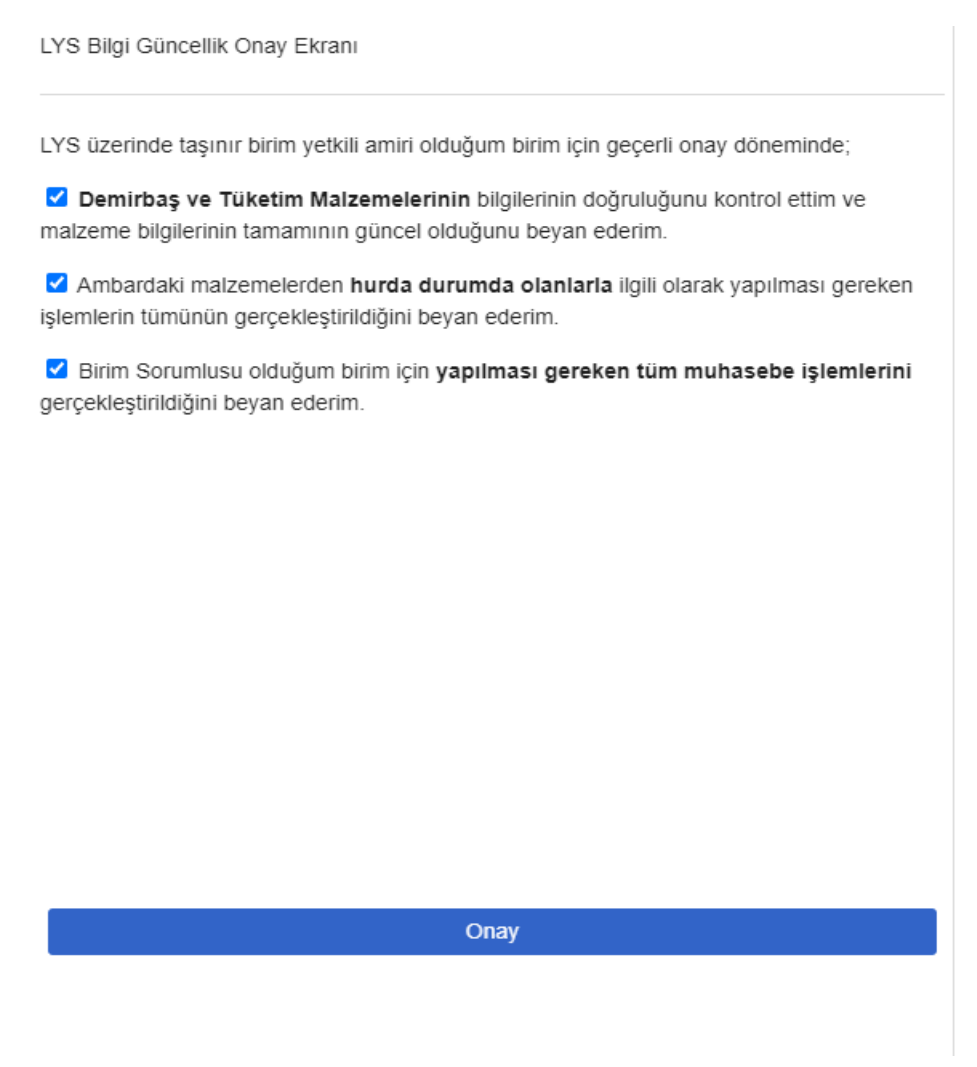

*Resim 13 Taşınır Birim Yetkili Amiri Onay Sayfası Onaylama*

Geçerli onay dönemi kapsamında onaylama işlemi gerçekleştirildikten sonra ALYS Koordinatörlüğü Onay Ekranında birimin onay döneminde yapılması gereken tüm işlemleri tamamladığı bilgisi görünecektir ve onay dönemi boyunca da Taşınır Birim Yetkili Amiri Onay Sayfasında Resim 14'teki bilgi metni görünecektir.

LYS Bilgi Güncellik Onav Ekranı

LYS üzerinde taşınır birim yetkili amiri olduğunuz birim için geçerli onay döneminde güncel onayı verilmiştir.

*Resim 14 Taşınır Birim Yetkili Amiri İçin Onay Sayfası Onay Bilgisi*

#### <span id="page-15-0"></span>4. Malzeme Talep Ekranı

Malzeme Talep Ekranı birimlerin;

- Malzeme isteklerini gerçekleştirdikleri,
- İsteklerinin durumunu gördükleri,
- İstekleri ile alakalı işlemleri gerçekleştirdikleri yerdir.

| <b>Birim Onayında</b> |
|-----------------------|
|                       |
| Bekleyen              |
| İşlemde               |
| Sonuçlanmış           |
| İptal Edilmiş         |
| Gelen Görevler        |
|                       |

*Resim 15 Malzeme Talep Ekranı*

#### <span id="page-15-1"></span>4.1.Açıklamalar

*Yeni Talep* **:** ALYS Koordinatörlüğü'ne yeni bir malzeme talebinin oluşturulmasını sağlar.

*Birim Onayında* **:** Taşınır Kayıt Yetkilisi tarafından oluşturulan taleplerden Taşınır Birim Yetkili Amiri tarafından onaylaması için bekleyen taleplerdir.

*Bekleyen* **:** Taşınır Birim Yetkili Amiri tarafından oluşturulan veya Birim Onayı kısmından onaylanan taleplerden ALYS Koordinatörlüğü'nce işlemi alınmayı bekleyen taleplerdir.

*İşlemde* **:** Birim tarafından oluşturulan taleplerden ALYS Koordinatörlğü'nce işleme alınmış sonuçlanmayı bekleyen taleplerdir.

*Sonuçlanmış* **:** İşlemleri tamamlanmış olan taleplerdir.

*İptal Edilmiş* **:** Birimler tarafından oluşturulan taleplerden Taşınır Birim Yetkili Amiri tarafından veya ALYS Koordinatörlüğü tarafından iptal edilen taleplerdir.

*Gelen Görev* **:** Diğer birimler tarafından oluşturulan talepler kapsamında birime ALYS Koordinatörlüğü tarafından malzeme çıkışı için gelen görevlerin listelendiği kısımdır.

#### <span id="page-16-0"></span>4.2.Yeni Talepte Bulunmak

Taşınır Kayıt Yetkilisi veya Taşınır Birim Yetkili Amiri tarafından **Yeni Kayıt** butonuna tıklanır. Butona tıklandıktan sonra Resim 16'daki ekran açılır.

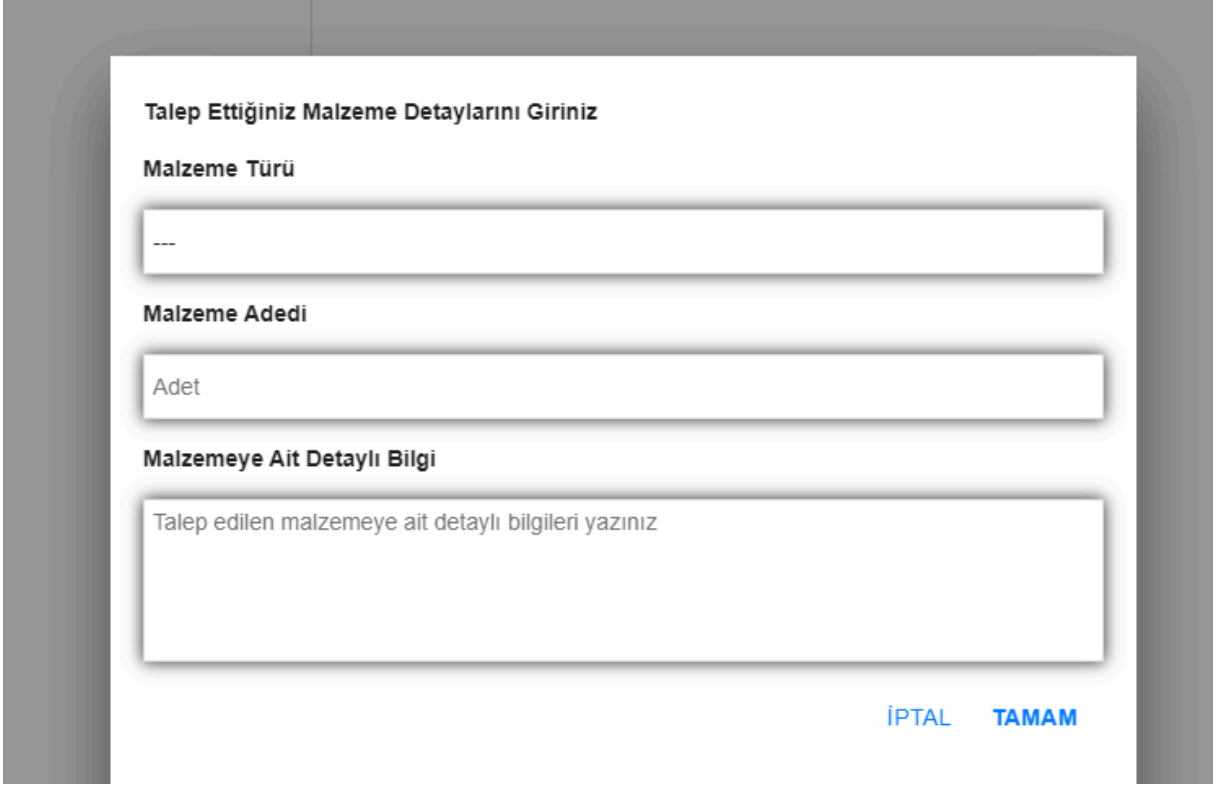

*Resim 16 Malzeme Talep Yeni Talep Ekranı*

*Malzeme Türü* **:** Talep edilecek malzemenin türü dayanıklı veya tüketim olmak üzere iki seçenek arasından seçilir.

*Malzeme Adı* **:** Malzeme Türü seçildikten sonra malzeme adı girişi aktif hale gelir. Burada talepte bulunulacak malzeme açılan listeden üstüne tıklanarak seçilir.

*Malzeme Adedi* **:** Talepte bulunulacak malzemeden kaç adet istenecekse o değer yazılır.

*Malzemeye Ait Detaylı Bilgi* **:** Talepte bulunulacak malzemenin özel nitelikleri bulunuyorsa, istenen malzemeye ait detaylar bu kısma yazılır.

Malzeme talebi için yukarıda istenen değerler girildikten sonra TAMAM butonuna tıklanarak malzeme talebi oluşturma işlemi gerçekleştirilir.

Malzeme talebinde bulunan kişi

- Taşınır Kayıt Yetkilisi ise; talep **Birim Onayında** kısmına geçerek Taşınır Birim Yetkili Amiri tarafından onaylanmayı bekler.
- Taşınır Birim Yetkili Amiri ise; talep **Bekleyen** kısmına geçerek ALYS Koordinatörlüğü'ne iletilmiş olur.

#### <span id="page-17-0"></span>4.3. Birim Onayında

Taşınır Kayıt Yetkilisi tarafından oluşturulan taleplerin Birim Taşınır Amiri tarafından onayının verildiği ve Taşınır Kayıt Yetkilisi'nin birim onayında bekleyen taleplerini gördüğü ekrandır.

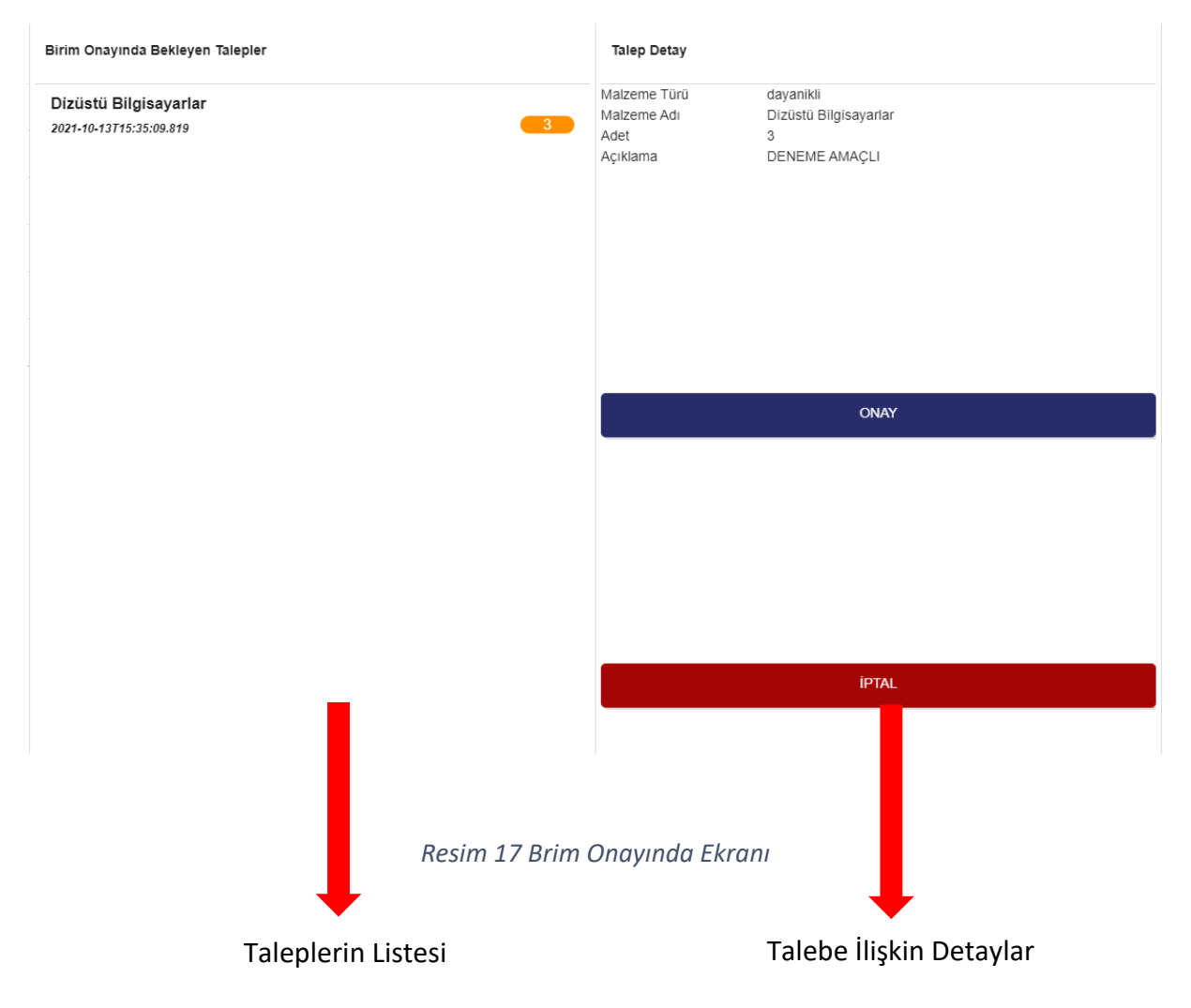

Taşınır Birim Yetkili Amiri tarafından;

**ONAY;** tıklanırsa talep ALYS Koordinatörlüğü'ne iletilmiş olur ve BEKLEYENLER kısmında talep görülebilir.

**İPTAL;** tıklanırsa talep iptal edilerek İPTAL EDİLMİŞ kısmında talep görülebilir.

#### <span id="page-18-0"></span>4.4.Bekleyen

Birim tarafından oluşturulan taleplerden ALYS Koordinatörlüğü'nce işleme alınmayı bekleyen taleplerdir.

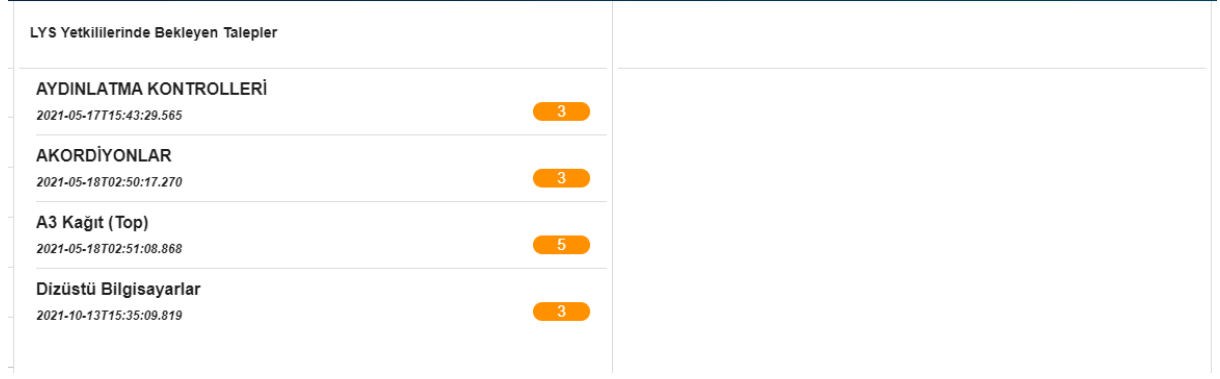

*Resim 18 Bekleyen Kısmında Olan Talepler Ekranı*

## <span id="page-18-1"></span>4.5.İşlemde

Birim tarafından oluşturulan taleplerden ALYS Koordinatörlüğü tarafından işleme alınmış olan taleplerin listelendiği ekrandır.

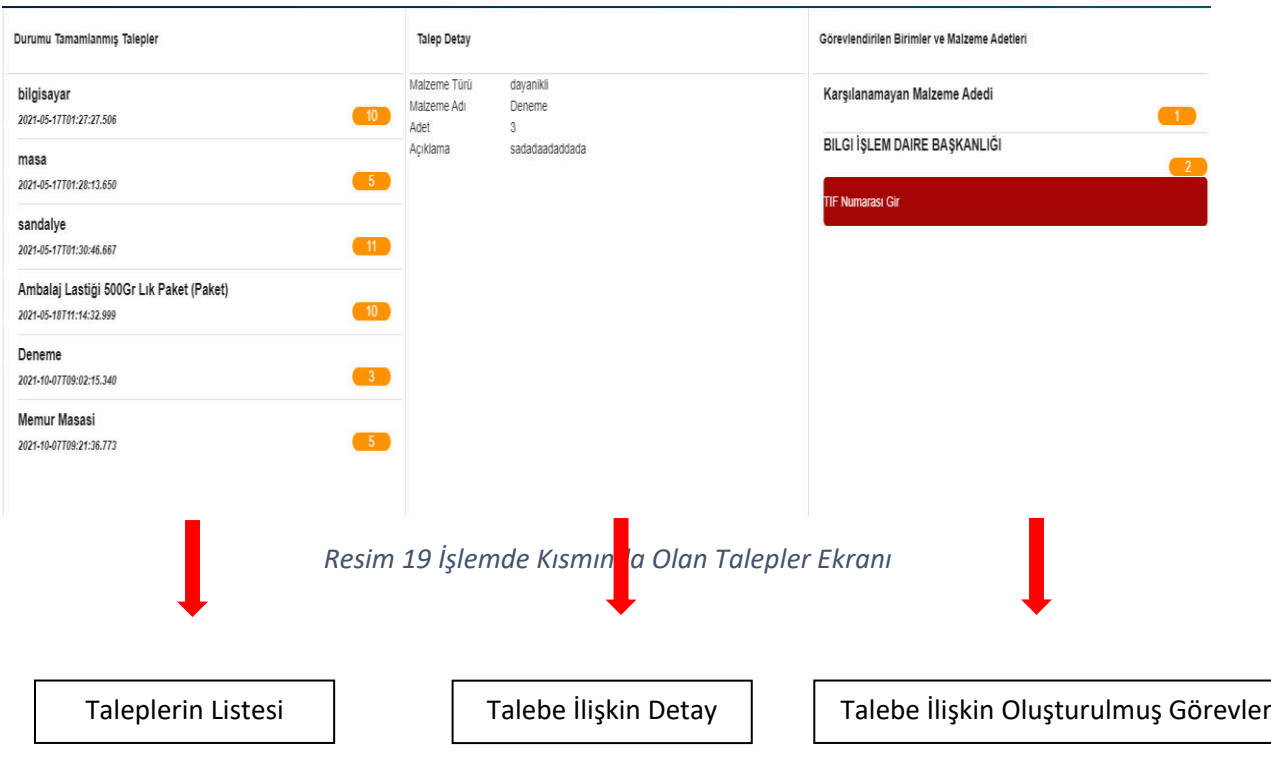

**Taleplerin Listesi,** birim tarafından oluşturulmuş olan taleplerden ALYS tarafından işleme alınmış olan ve henüz sonuçlanmamış taleplerin listelendiği kısımdır.

**Talebe İlişkin Detay,** listedeki ilgili talebe tıklandıktan sonra açılan malzeme talebinin detaylarını içeren kısımdır.

**Talebe İlişkin Oluşturulmuş Görevler,** ALYS Koordinatörlüğü tarafından işleme alınan taleplere istinaden malzeme talebinin hangi birimden karşılanacaksa ilgili birimin adının ve o birim tarafından karşılanacak olan malzeme bilgisinin ve malzeme talebi üniversite içinden karşılanamıyorsa Karşılanamayan Malzeme Adedi bilgisinin yer aldığı alandır.

Talebe İlişkin Oluşturulmuş Görevler kısmında ilgili birime tıklanınca **TIF Numarası Gir** butonu açılır. Eğer malzeme ilgili birim tarafından talep eden birime göndermişse Taşınır Kayıt Yönetim Sistemi tarafından oluşturulan tif numarası girilerek işlem tamamlanmış olur. Karşılıklı olarak hem teslim eden hem teslim alan birim tarafından bu işlem gerçekleştiği anda ilgili görev tamamlanmış olur.

#### <span id="page-19-0"></span>4.6.Sonuçlanmış

Birim tarafından oluşturulan talepler içinde talep için oluşturulan tüm görevleri sonuçlanarak biten taleplerin listelendiği kısımdır.

#### <span id="page-19-1"></span>4.7.İptal Edilmiş

İptal edilen taleplerin listelendiği kısımdır.

#### <span id="page-19-2"></span>4.8.Gelen Görevler

Diğer birimler tarafından oluşturulan taleplere istinaden ALYS Koordinatörlüğü tarafından biriminizce karşılanması gereken malzemelerin listelendiği ekrandır.

Resim 20'de ekranın detayları gösterilmiştir.

#### AKILLI LOJİSTİK YÖNETİM SİSTEMİ (ALYS) KULLANIM KILAVUZU

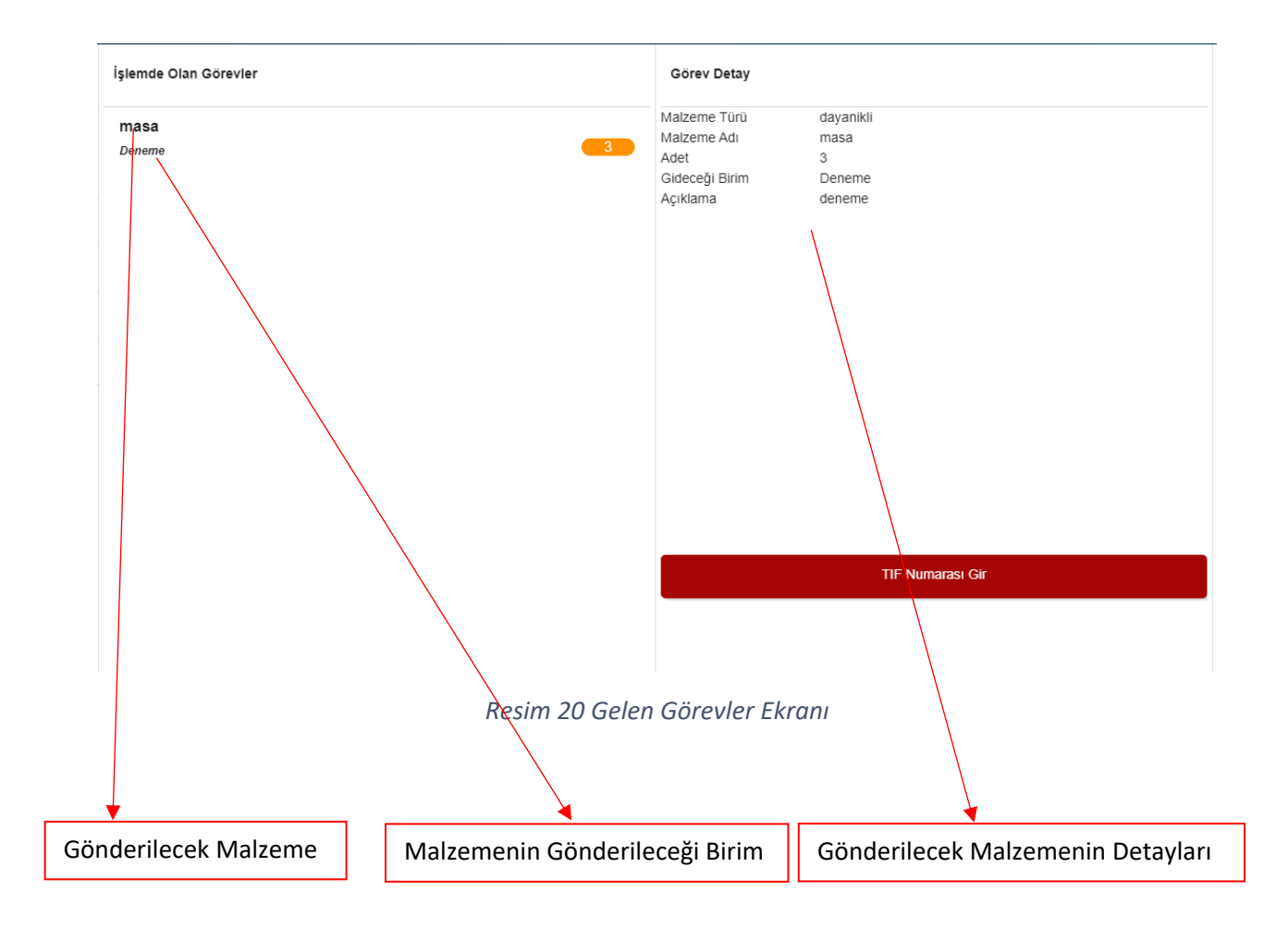

**TİF Numarası Gir :** Malzeme ilgili birime gönderildikten sonra Taşınır Kayıt Yönetim Sistemi tarafından oluşturulan TİF Numarası bu butona tıklanarak girildikten sonra ilgili görev sonlandırılmış olur.

# <span id="page-21-0"></span>B. Yönetici İşlemleri

## <span id="page-21-1"></span>1.Tüketim Malzeme Listele

Bu ekran sistemde kullanılacak olan Tüketim Malzemelerinin sisteme tanımlamasının yapıldığı yerdir.

| Malzeme Adı Listesi                     |           |
|-----------------------------------------|-----------|
| A3 Kağıt (Top)                          |           |
| A3 Kuşe Kağıt (Adet)                    |           |
| A3 Tuval Kağıt (Adet)                   | $\bullet$ |
| A4 Kağıt (Top)                          |           |
| A4 Kuşe Kağıt (Adet)                    | $\bullet$ |
| A4 Tuval Kağıt (Adet)                   |           |
| A5 Tuval Kağıt (Adet)                   | q         |
| Ambalaj Lastiği 500gr lık paket (Paket) | $\bullet$ |
| Asetat Kalemi (Kırmızı) (Adet)          |           |
| Asetat Kalemi (Mavi) (Adet)             |           |
| Asetat Kalemi (Siyah) (Adet)            |           |
| Ataç 2 numara (Kutu)                    |           |
| Ataç 7 Numara (Kutu)                    |           |
|                                         |           |

*Resim 21 Tüketim Malzemeleri Listeleme Ekranı*

## <span id="page-22-0"></span>1.1.Yeni Malzeme Adı Tanımlama

Resim 21'de görüldüğü üzere Malzeme Adı Listesi başlığının sağında bulunan başlıkta belirtilen işarete tıklanarak malzeme tanımlama ekranı açılır.

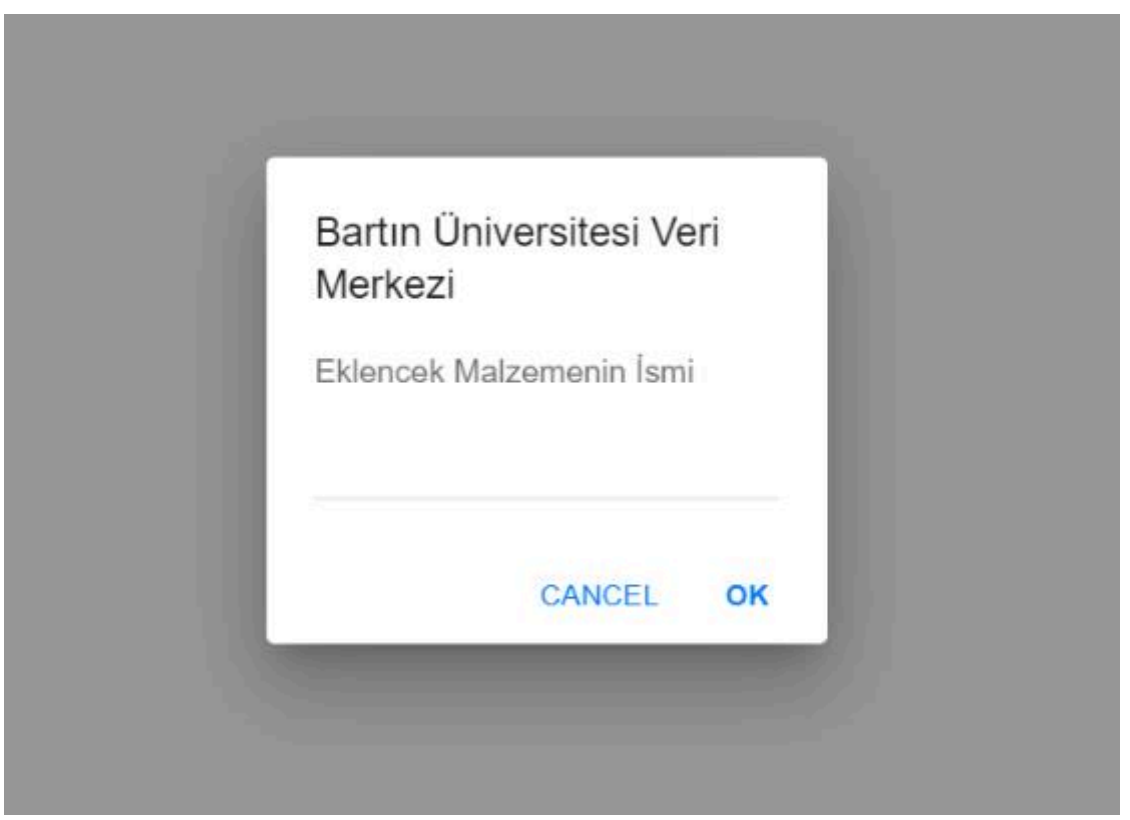

*Resim 22 Yeni Malzeme Adı Tanımlama*

Resim 22' de gösterilmiş olan veri giriş kısmına malzemenin adı yazılarak malzemenin sisteme eklenmesi gerçekleştirilmiş olur.

<span id="page-22-1"></span>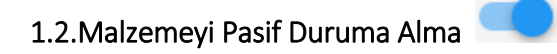

Buton tıklanarak malzeme listesindeki malzeme aktifse pasif duruma getirilerek kullanıcıların ilgili malzeme ile ilgili işlemleri yapması engellenebilir veya pasif durumdaysa aktif hale getirilerek sistemde işlemlere açılması sağlanabilir.

#### <span id="page-23-0"></span>2.KBS Veri Aktar

Dayanıklı Taşınır Malzemelerinin sisteme girişinin yapıldığı ekrandır.

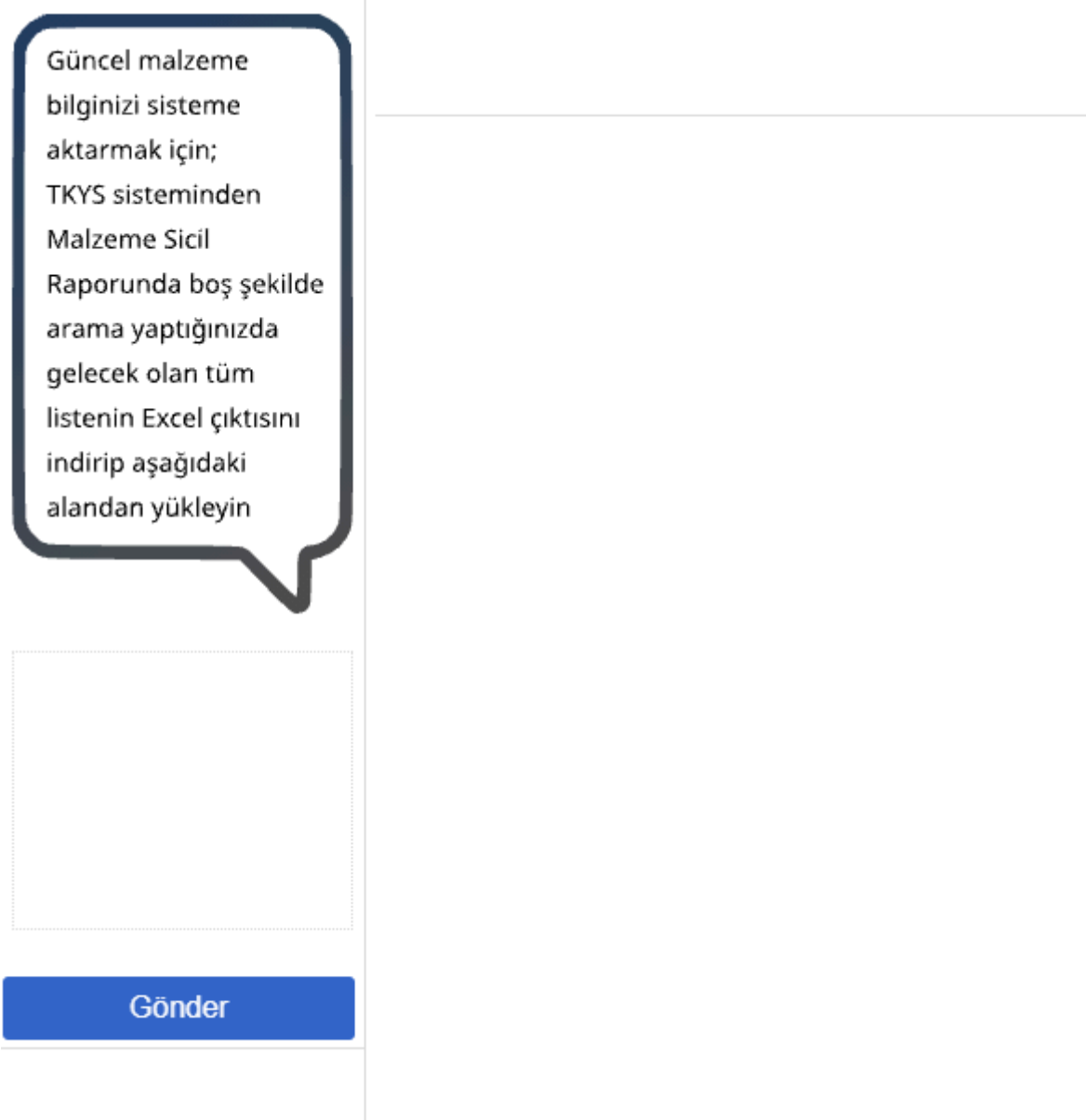

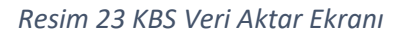

Taşınır Kayıt Yönetim Sistemi'nden alınan Demirbaş Sicil Raporu excel dosyası indirilerek Resim 23'deki dosya ekleme kısmından sisteme eklenir.

Dosya sisteme eklendikten sonra gelen ekranda Kaydet butonuna tıklanarak işlem tamamlanır.

Bu işlemle birlikte kayıtlar arasında bilgileri değişenler sistemde güncellenir, yeni kayıtlar sisteme eklenir ve sistemden silinmesi gereken kayıtlar da sistemden silinerek dayanıklı malzemeler için kayıt işlemleri gerçekleştirilerek sistemde güncellik sağlanmış olur.

#### <span id="page-24-0"></span>3.Taşınır Malzemeleri Güncellik Onay

Bu ekranda birimlerin malzemelerinin güncellediklerine dair verdikleri onayların takibinin yapıldığı ekrandır.

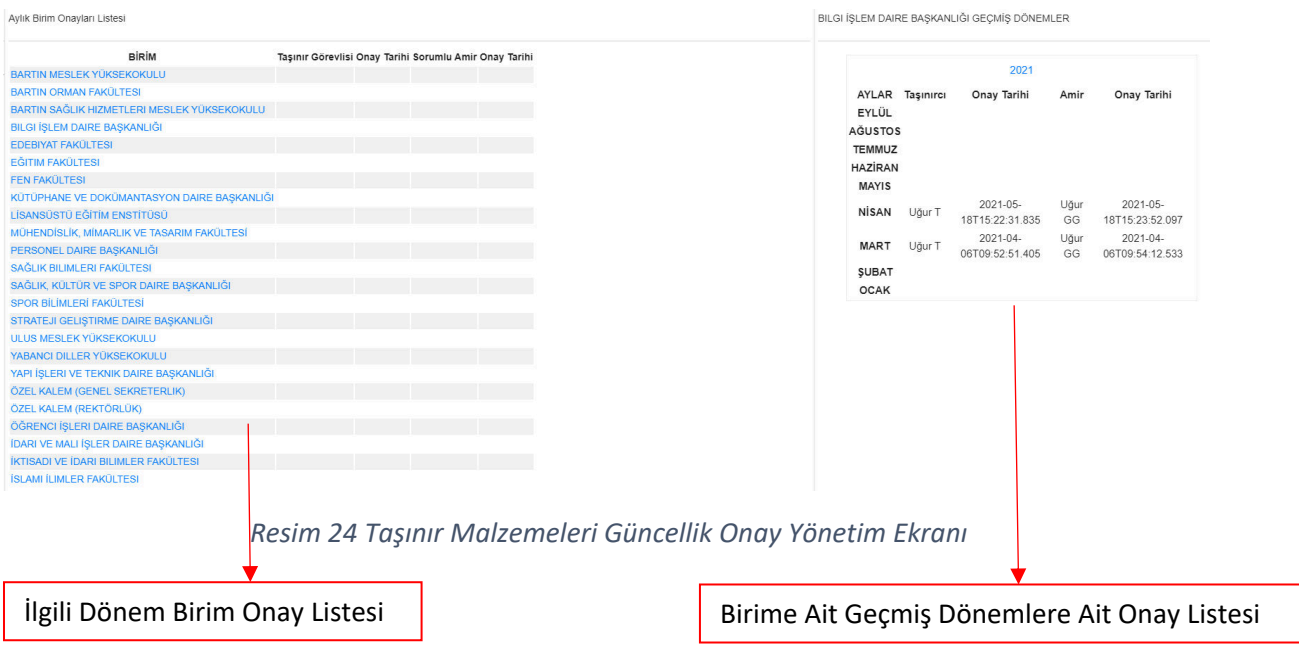

**İlgili Dönem Birim Onay Listesi :** Aktif dönem için birimlerin taşınır sorumluları ve taşınırdan sorumlu birim amiri tarafından verilmesi gereken onayların gerçekleşip gerçekleşmediğinin ve gerçekleştiyse gerçekleştirildikleri zamanın yer aldığı listedir.

**Birime Ait Geçmiş Dönemlere Ait Onay Listesi :** İlgili Dönem Birim Onay Listesinden birim üstüne tıklanarak birim bazında geçmişe dönük olarak onayların gerçekleşip gerçekleşmediğinin gösterildiği listedir.

#### <span id="page-24-1"></span>4.Malzeme Talep Ekranı

Birimlerden gelen malzeme taleplerinin listelendiği, gelen isteklere göre eğer diğer birimlerde ilgili malzeme mevcutsa bu birimlerden malzemenin karşılanabilmesi için gerekli görevlendirmelerin gerçekleştirildiği ve yapılan görevlendirmelerin hangi aşamada olduğunun ve takibinin gerçekleştirildiği ekrandır.

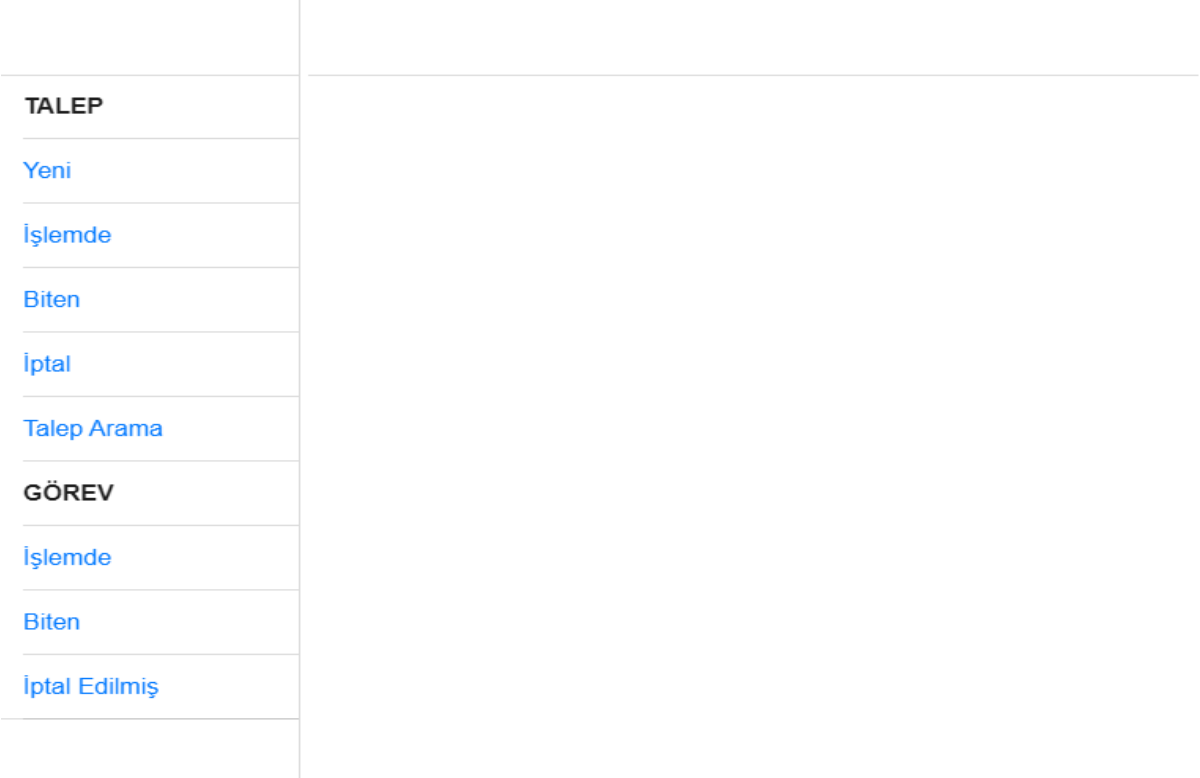

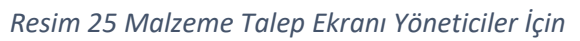

#### <span id="page-25-0"></span>4.1.Talepler Kısmı

#### 4.1.1.Yeni

Birimlerce oluşturulmuş yeni taleplerin listelendiği kısımdır.

Resim 26'da ekranın detayları gösterilmiştir.

#### AKILLI LOJİSTİK YÖNETİM SİSTEMİ (ALYS) KULLANIM KILAVUZU

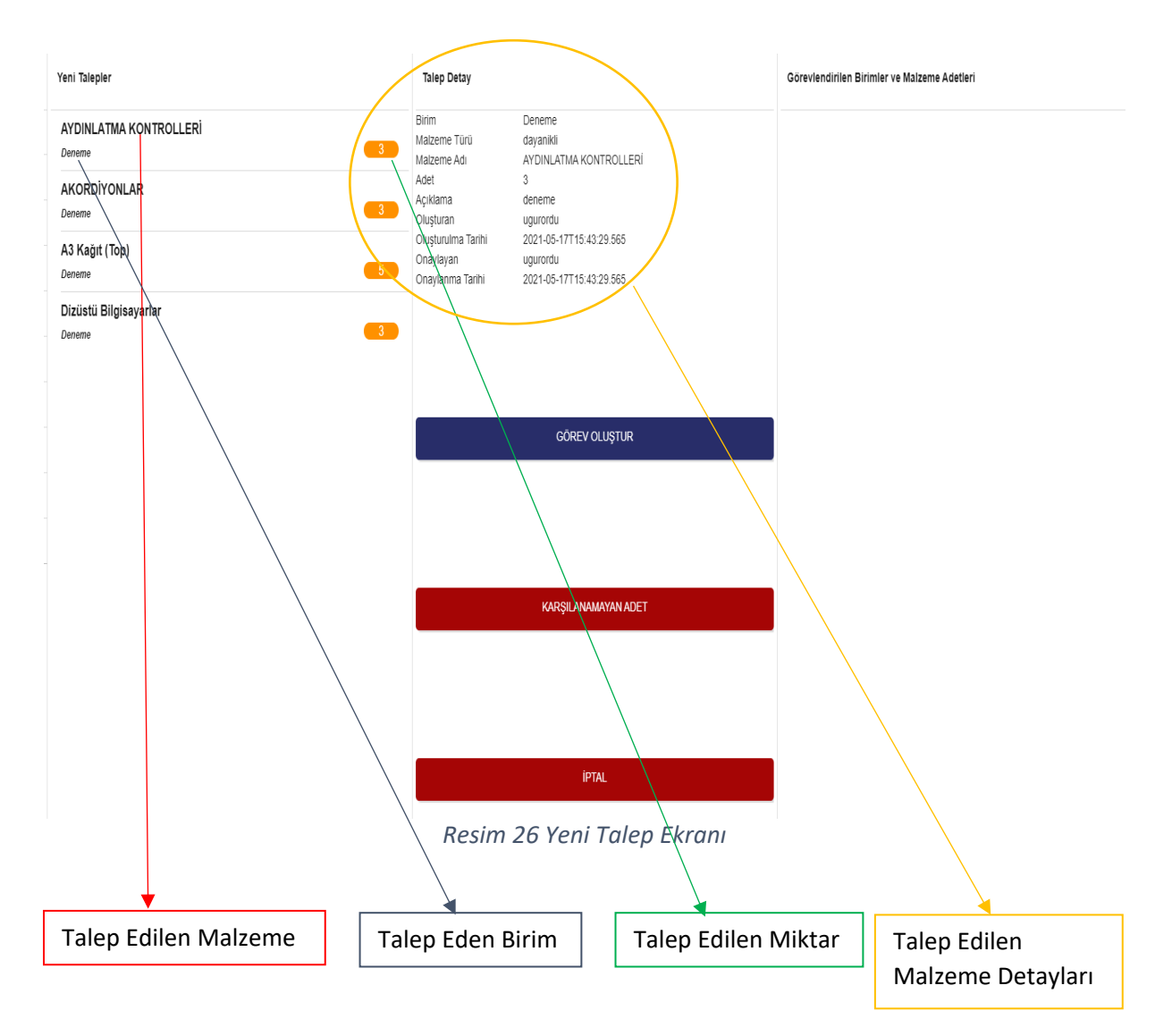

#### **4.1.1.1.Yeni Talep İşlemleri**

#### *Görev Oluştur:*

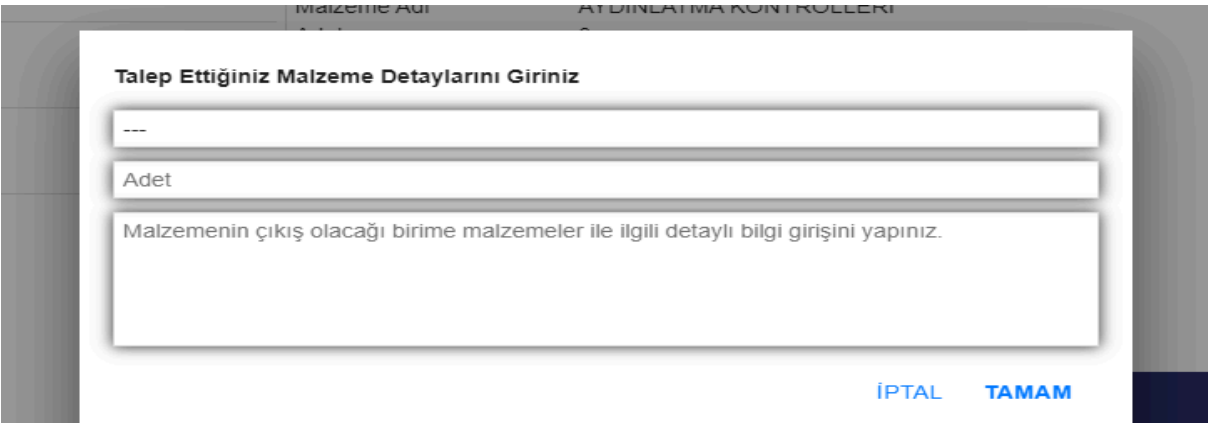

*Resim 27 Yeni Talep Ekranı Görev Oluşturma*

Gelen talep doğrultusunda eğer malzeme kurum içerisinden karşılanacaksa; Resim 26'da görünen GÖREV OLUŞTUR butonu tıklanır ve Resim 27'deki veri girişinin yapılacağı ekran açılır.

Resim 27'de de göründüğü üzere talebin karşılanacağı birim, kaç adet olacağı ve karşılanacak malzemenin detayları (sicil numarası vb özellikleri) girilerek ilgili talebe ait görev işlemi oluşturulmuş olur.

#### *Karşılanamayan Adet:*

Talep edilen malzeme ve miktarına karşılık ilgili malzemenin talep miktarının tamamı kurum içerisinden karşılanamıyorsa KARŞILANAMAYAN ADET butonu tıklanarak Resim 28'de gösterilen açılan ekranda karşılanamayan adet miktarı girilir.

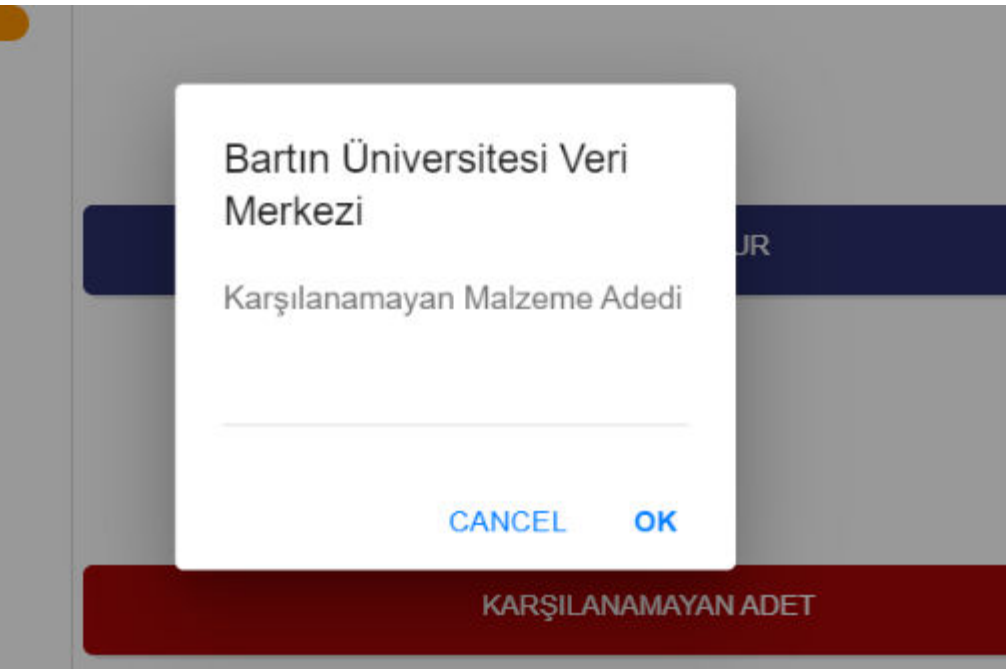

*Resim 28 Yeni Talep Ekranı Karşılanamayan Adet Miktarı Girişi*

#### *İptal:*

ALYS Koordinatörlüğü'ne ulaşan taleplere istinaden ALYS Koordinatörlüğü tarafından yapılacak olan incelemelerde birim tarafından oluşturulmuş olan talebin gereksiz görülmesi durumunda (talep edilen malzemenin ilgili birimin ambarında bulunması gibi) veya oluşturulan talebin hatalı olması durumlarında ALYS Koordinatörlüğü tarafından talep İPTAL butonuna tıklanarak iptal edilebilir.

#### <span id="page-28-0"></span>4.1.2.İşlemde

Yeni Talepler kısmında gelen talepler ALYS Koordinatörlüğü'nce görev oluşturulması veya karşılanamayan adet miktarlarının sisteme tanımlanarak işleme alınması durumunda yansıdıkları ve taleplere ilişkin oluşturulan görevlerin sonuçlanıncaya kadar taleplerin bulundukları alandır.

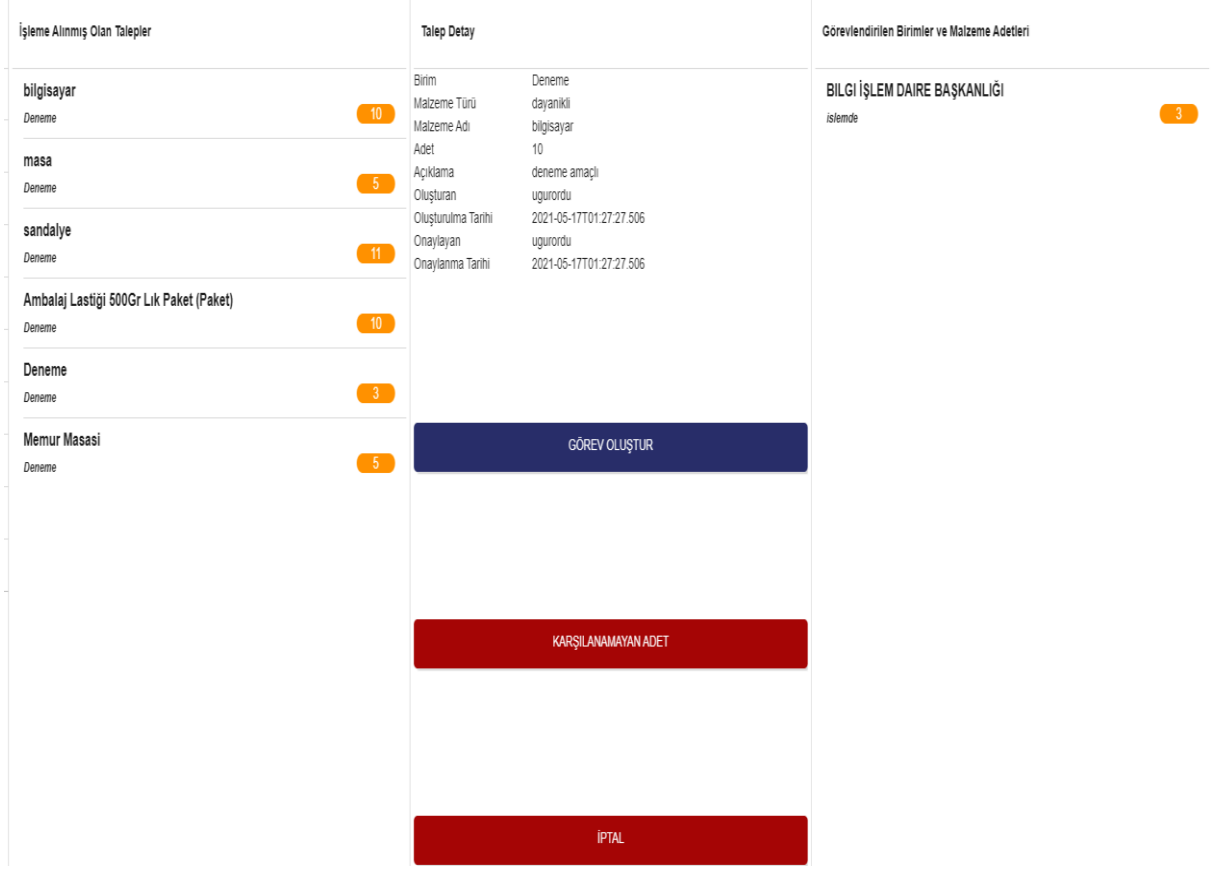

*Resim 29 İşlemde Bekleyen Talepler Ekranı*

İşlemde olan talepler ekranı Yeni talepler ekranı ile tamamen benzerdir. En son alanda bulunan kısımdan ilgili talebe istinaden oluşturulan görevler ve görevlerin gerçekleşip gerçekleşmediği gözlemlenebilmektedir.

#### <span id="page-28-1"></span>4.1.3.Biten

Taleplere ilişkin oluşturulan görevlerin tümünün bitti durumuna gelerek tamamlanması durumunda talep gerçekleştirilmiş olur. Biten taleplere bu kısımdan ulaşılabilir.

#### <span id="page-28-2"></span>4.1.4.İptal

İptal edilmiş olan taleplerin listelendiği kısımdır.

## <span id="page-29-0"></span>4.2.Görevler

## <span id="page-29-1"></span>4.2.1.İşlemde

Taleplere istinaden oluşturulan görevlerin görev bazında takibinin gerçekleştirildiği ekrandır.

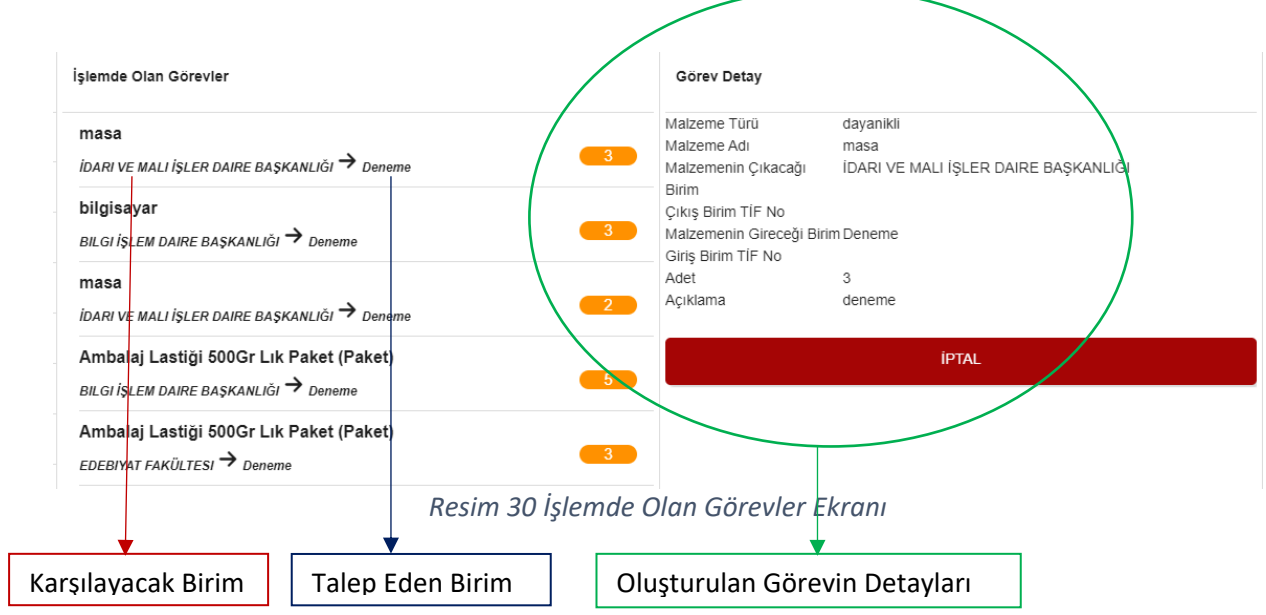

#### <span id="page-29-2"></span>4.2.2.Biten

Biten görevlerin listelendiği ekrandır.

## <span id="page-29-3"></span>4.2.3.İptal

İptal edilen görevlerin listelendiği ekrandır.

DAĞITIM LİSTESİ Gereği: Bartın Orman Fakültesi Edebiyat Fakültesi Eğitim Fakültesi Fen Fakültesi İktisadi ve İdari Bilimler Fakültesi İslami İlimler Fakültesi Mühendislik, Mimarlık ve Tasarım Fakültesi Sağlık Bilimleri Fakültesi Spor Bilimleri Fakültesi Lisansüstü Eğitim Enstitüsü Bartın Meslek Yüksekokulu Bartın Sağlık Hizmetleri Meslek Yüksekokulu Ulus Meslek Yüksekokulu Yabancı Diller Yüksekokulu Genel Sekreterlik Bilgi İşlem Daire Başkanlığı İdari ve Mali İşler Daire Başkanlığı Kütüphane ve Dokümantasyon Daire Başkanlığı Öğrenci İşleri Daire Başkanlığı Personel Daire Başkanlığı Sağlık-Kültür ve Spor Daire Başkanlığı Strateji Geliştirme Daire Başkanlığı Yapı İşleri ve Teknik Daire Başkanlığı Uğur ORDU